## **Android**

Ce tutoriel, pas à pas, va vous permettre de configurer votre client de messagerie sur votre smartphone **Android**.

> Ce tutoriel a été écrit en utilisant la version du système d'exploitation **Google Android 4.4 KitKat**. Certaines expressions peuvent varier suivant la version de **Google Android** utilisée sur votre smartphone.

## **Configuration d'un compte de messagerie**

- 1. Sur votre écran d'accueil, allez dans "**Applications**", puis dans "**Email**". Si aucun compte n'est configuré, l'application va automatiquement lancer l'assistant d'ajout de compte.
- 2. Une nouvelle fenêtre intitulée "**Configurer un compte**" s'affiche :
	- 1. Pour le champs "**Adresse e-mail**" , indiquez l'adresse e-mail qui vous a été fournie.
	- 2. Pour le champs mot de "**Mot de passe**", saisissez le mot de passe qui vous a été fourni.
	- 3. Cliquez sur le bouton "**Configurer**", afin d'effectuer une configuration manuelle.
- 3. Pour le type de compte, veuillez sélectionner le bouton "**IMAP**".
- 4. Nous allons configurer le serveur de réception dans la nouvelle fenêtre qui s'affiche :
	- 1. Pour le champs "**Nom d'utilisateur**", laissez l'adresse e-mail.
	- 2. Pour le champs "**Mot de passe**", laissez le mot de passe indiqué.
	- 3. Pour le champs "**Serveur**", indiquez "**webmail.sos-data.net**"
	- 4. Pour le champs "**Port**", indiquez le numéro "**993**".
	- 5. Pour la liste déroulante "**Type de sécurité**, choisissez "**SSL/TLS (accepter tous les certificats)**".
	- 6. Laissez le champs "**Préfixe du chemin imap**" vide.
	- 7. Validez en cliquant sur le bouton "**Suivant**".
- 5. Maintenant, nous allons configurer les paramètres du serveur d'envoi :
	- 1. Pour le champs "**Serveur SMTP**", indiquez "**webmail.sos-data.net**"
	- 2. Pour le champs "**Port**", indiquez le numéro **465**.
	- 3. Pour la liste déroulante "**Type de sécurité**, choisissez "**SSL/TLS (accepter tous les certificats)**".
	- 4. Vérifiez que la case "**Exiger une connexion**" est cochée.
	- 5. Laissez les champs "**Nom d'utilisateur**" et "**Mot de passe**" tel quel.
	- 6. Validez en cliquant sur le bouton "**Suivant**".
- 6. Pour la fenêtre "**consultation de la boîte de réception**", laissez les paramètres par défaut.
- 7. Validez en cliquant sur le bouton "**Suivant**".
- 8. Pour la fenêtre de confirmation d'activation du compte :
	- 1. Pour le champs "**Nom du compte (facultatif)**", laissez l'information pré-remplie.
	- 2. Pour le champs "**Votre nom (affiché sur les messages sortant)**", indiquez le nom que vous souhaitez faire apparaître lorsqu'un destinataire reçoit votre e-mail.
	- 3. Validez en cliquant sur le bouton "**Suivant**".
- 9. Votre compte de messagerie est désormais opérationnel sur votre smartphone **Android**.

From: <https://wiki.sos-data.fr/> -

Permanent link: **<https://wiki.sos-data.fr/messagerie/android>**

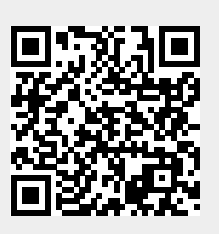

Last update: **2021/02/12 11:06**